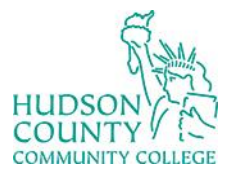

COUNTY (COUNTY) (COUNTY)<br>
COMMUNITY COLLEGE Information Technology Services

**Website**[: https://www.hccc.edu/administration/its/index.html](https://www.hccc.edu/administration/its/index.html) **Twitter**: @HCCC\_ITS

**Support Email:** [itshelp@hccc.edu](mailto:itshelp@hccc.edu)

### **Connecting Chromebook to Wi-Fi (on-campus)**

#### **STEP 1:**

Turn on the Wi-Fi.

Click on "Not connected  $\nabla$  No networks"

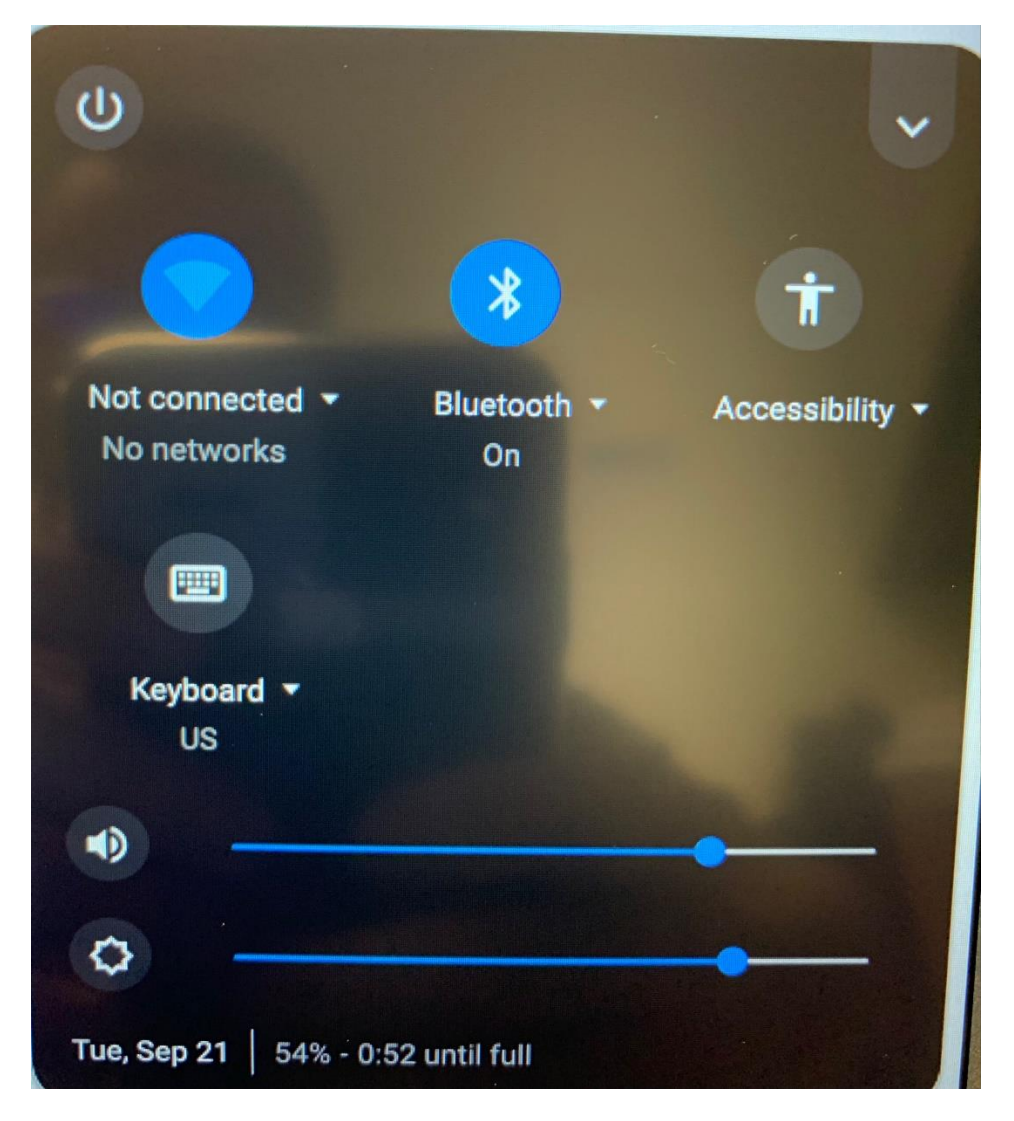

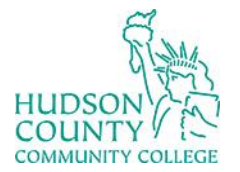

## Information Technology Services

**Support Phone**: (201) 360-4310 **Website**[: https://www.hccc.edu/administration/its/index.html](https://www.hccc.edu/administration/its/index.html) **Support Email**: [itshelp@hccc.edu](mailto:itshelp@hccc.edu) **Twitter**: @HCCC\_ITS

#### **STEP 2:**

Click on the "student" Wi-Fi network.

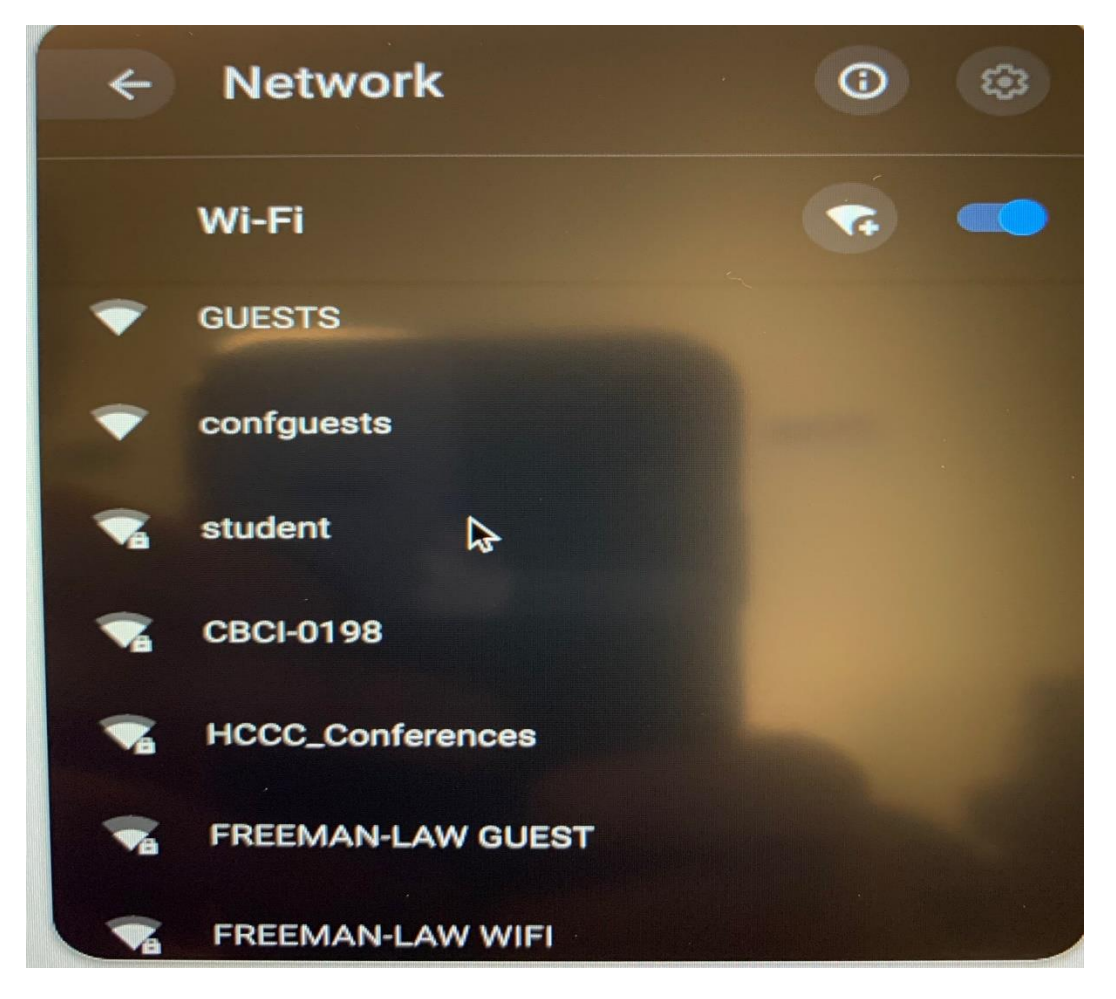

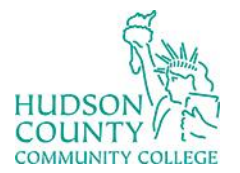

COUNTY COLLEGE Information Technology Services

 $\textbf{Website: } \frac{\text{https://www.hccc.edu/administration/its/index.html}}{h}$ 

**Support Email:** <u>itshelp@hccc.edu</u><br>Twitter: @HCCC\_ITS

#### **STEP 3:**

Under "EAP Phase 2 authentication" select "MSCHAPv2"

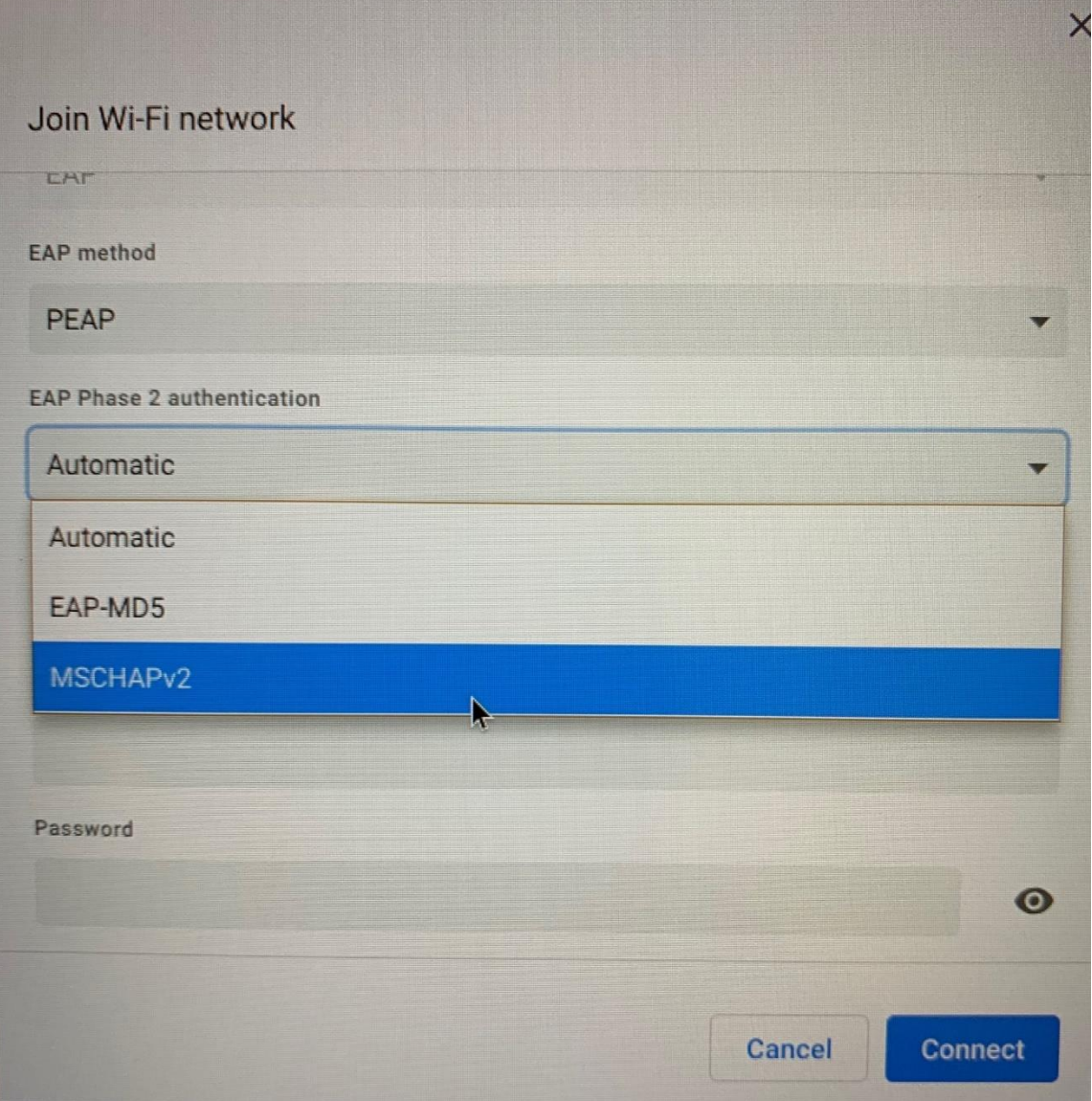

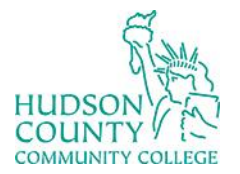

# COUNTY INformation Technology Services

**Website**[: https://www.hccc.edu/administration/its/index.html](https://www.hccc.edu/administration/its/index.html) **Twitter**: @HCCC\_ITS

**Support Email:** [itshelp@hccc.edu](mailto:itshelp@hccc.edu)

#### **STEP 4:**

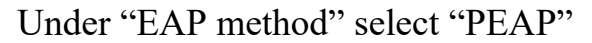

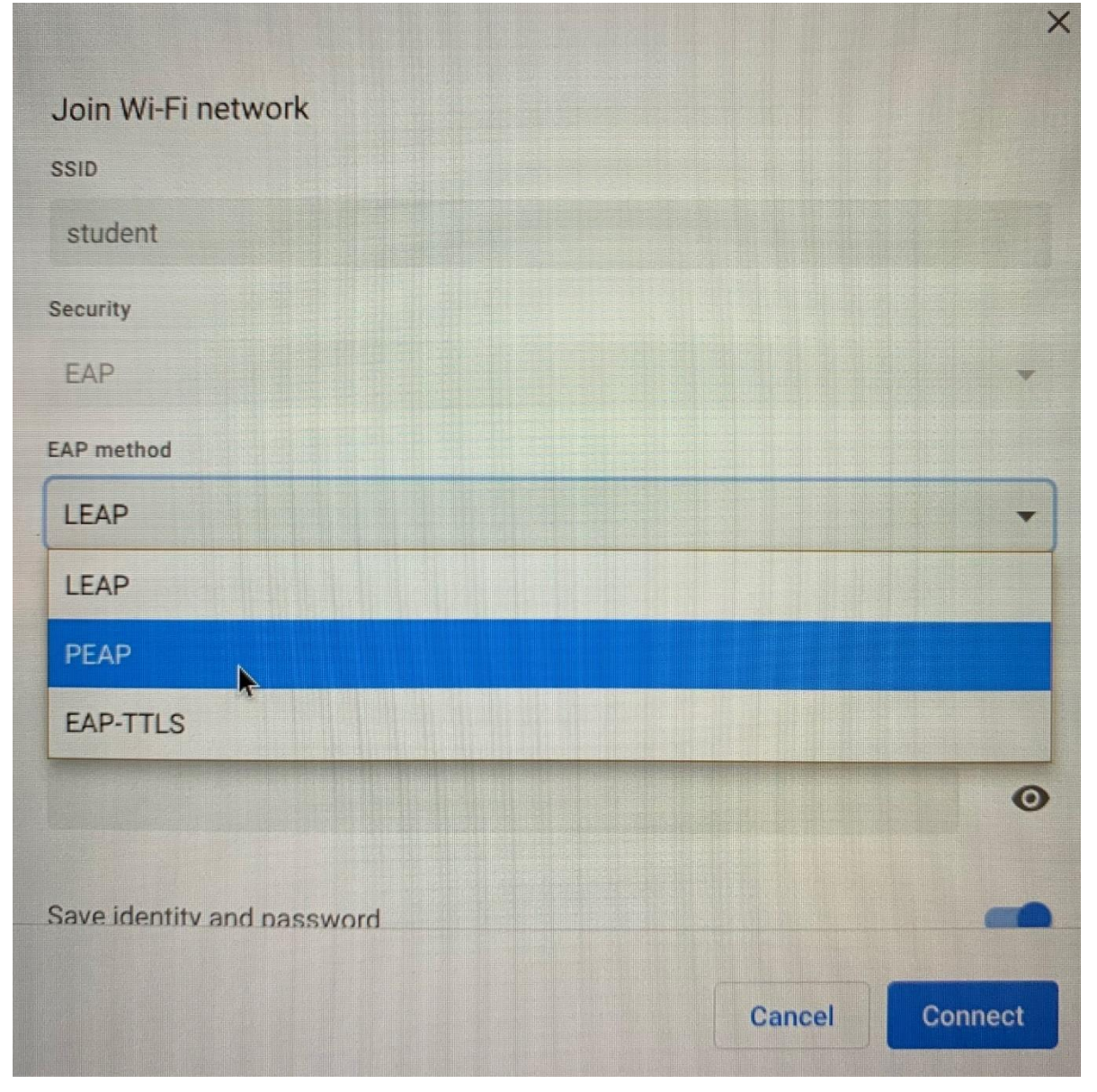

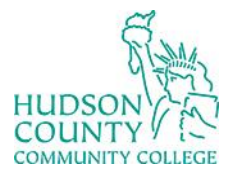

COUNTY TELL Information Technology Services

**Website**[: https://www.hccc.edu/administration/its/index.html](https://www.hccc.edu/administration/its/index.html) **Twitter**: @HCCC\_ITS

**Support Email:** [itshelp@hccc.edu](mailto:itshelp@hccc.edu)

#### **STEP 5:**

Under "Identity" and "Anonymous Identity" input your HCCC email.

Under "Password" input your HCCC password. (It is the same as your MyHudson Portal password.)

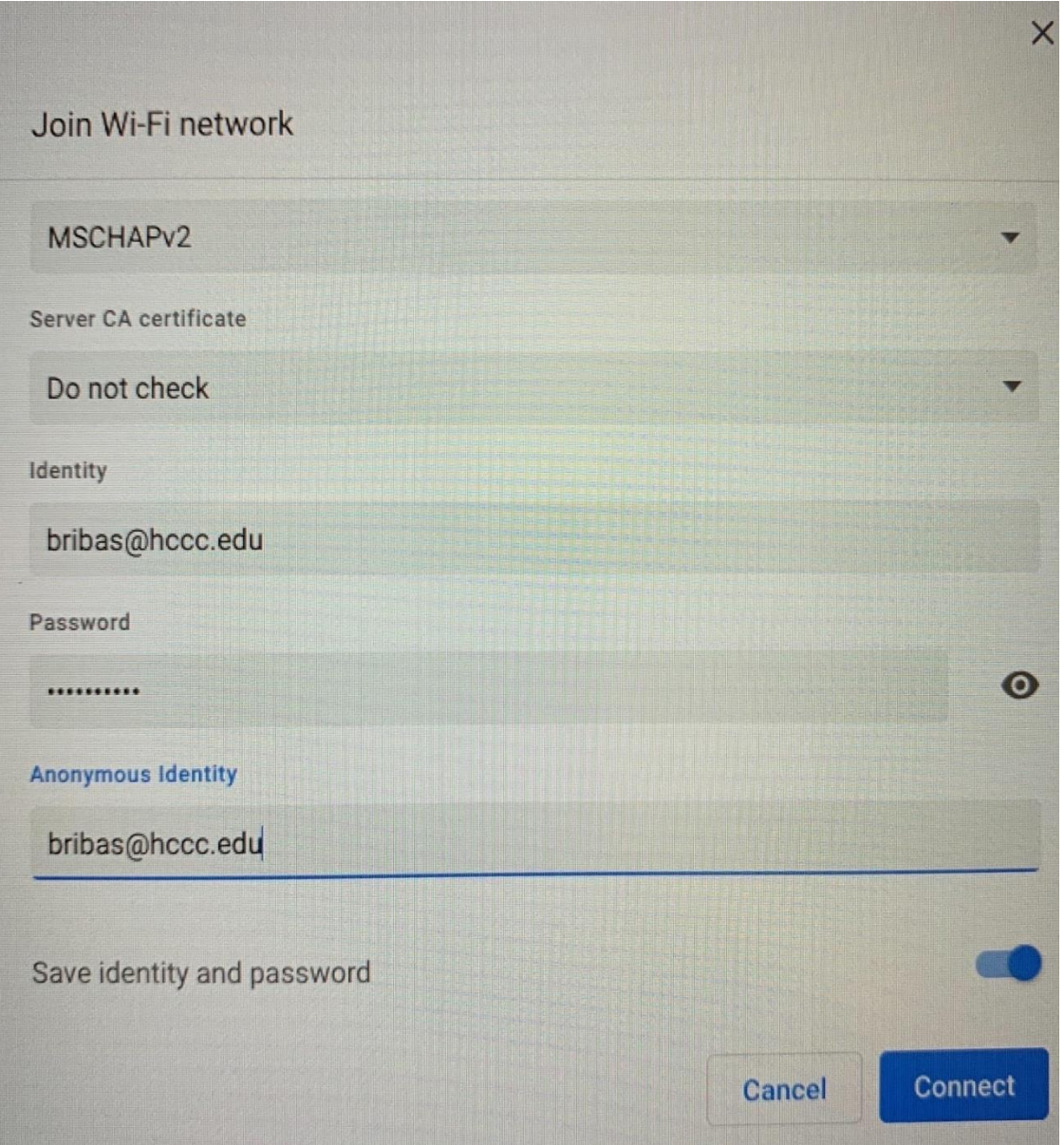